$\odot$ 

**boog** 

De eerste stap is om booq.platform te openen en op het veld Type te klikken om te zoeken en typ het product in waaraan je verkoopbeperkingen wilt toevoegen.

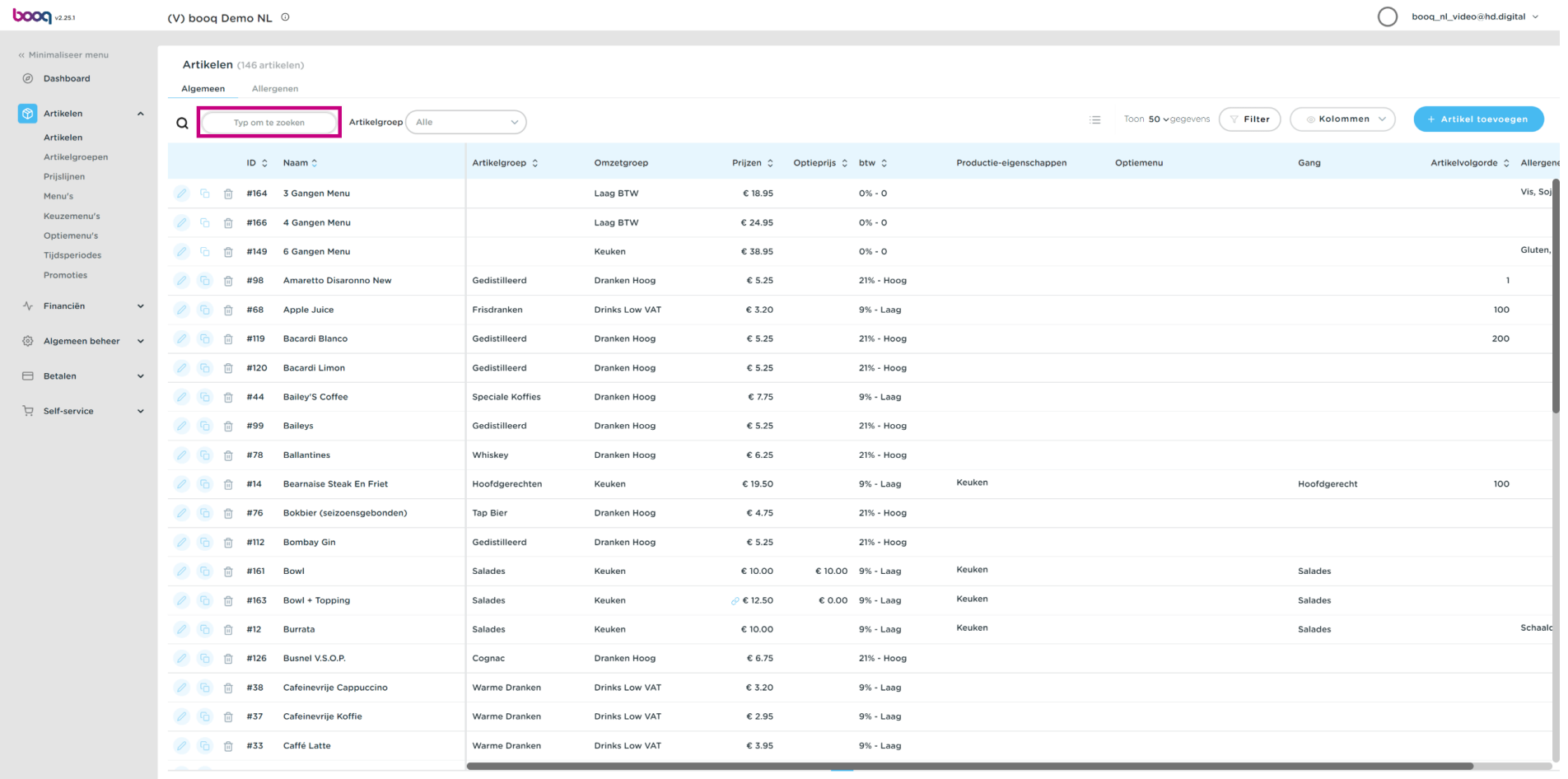

boog

### Klik op het potloodpictogram naast het gezochte product.  $\odot$

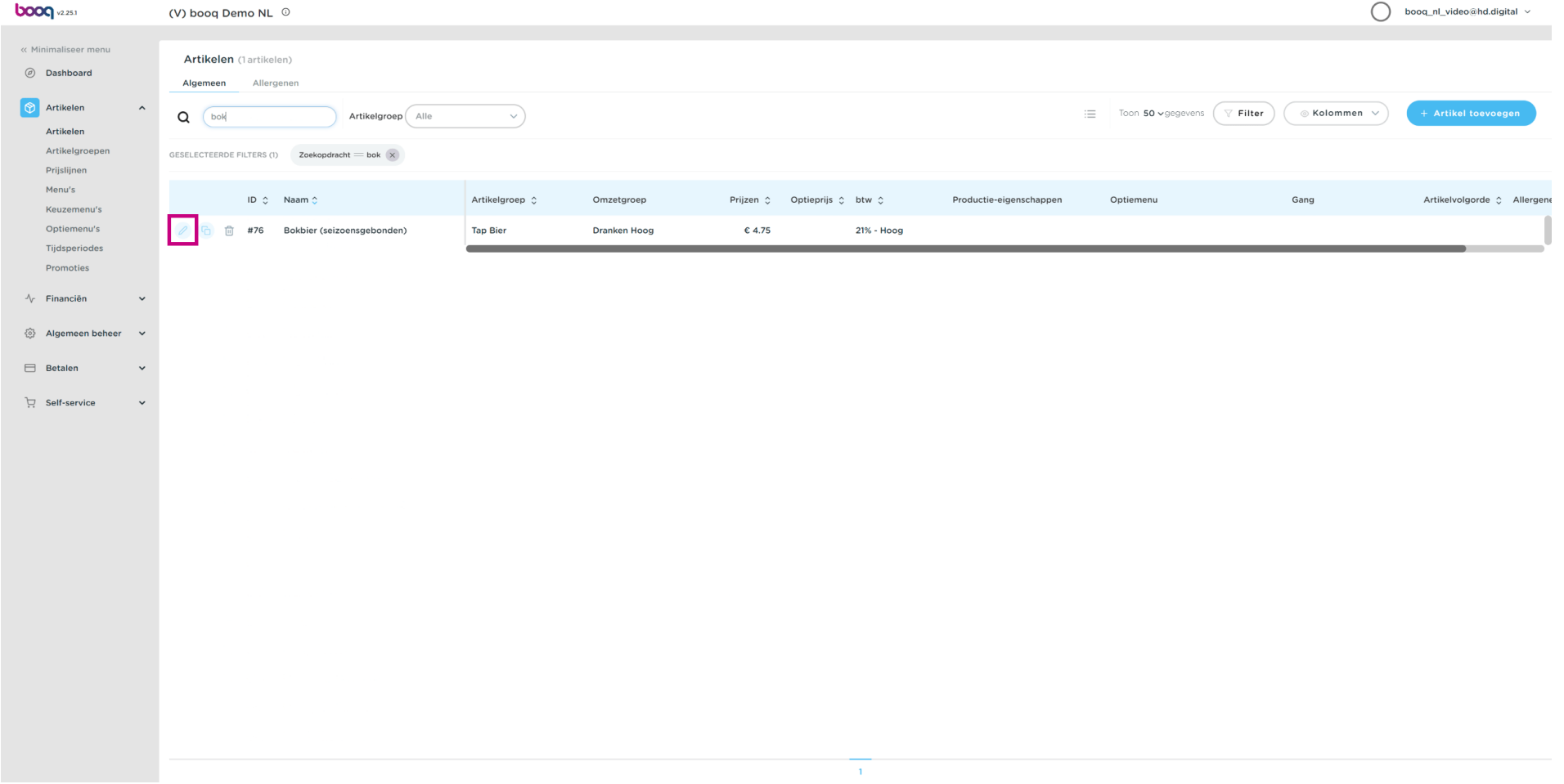

### Klik op Productinformatie.  $\odot$

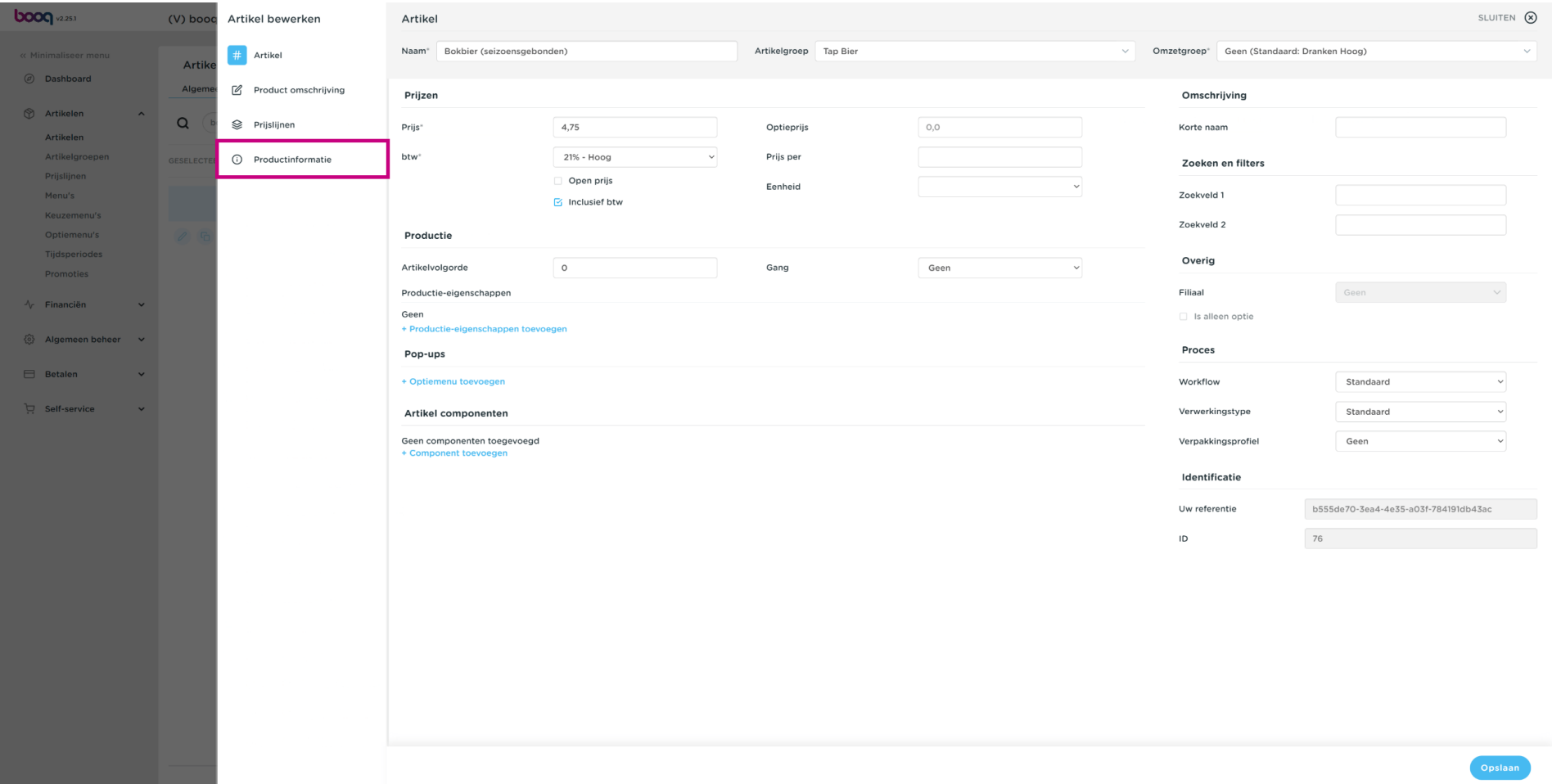

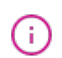

boog

# Vink het vakje aan onder Verkoopbeperkingen om alleen Bok-bier toe te staan aan personen ouder dan 18 jaar.

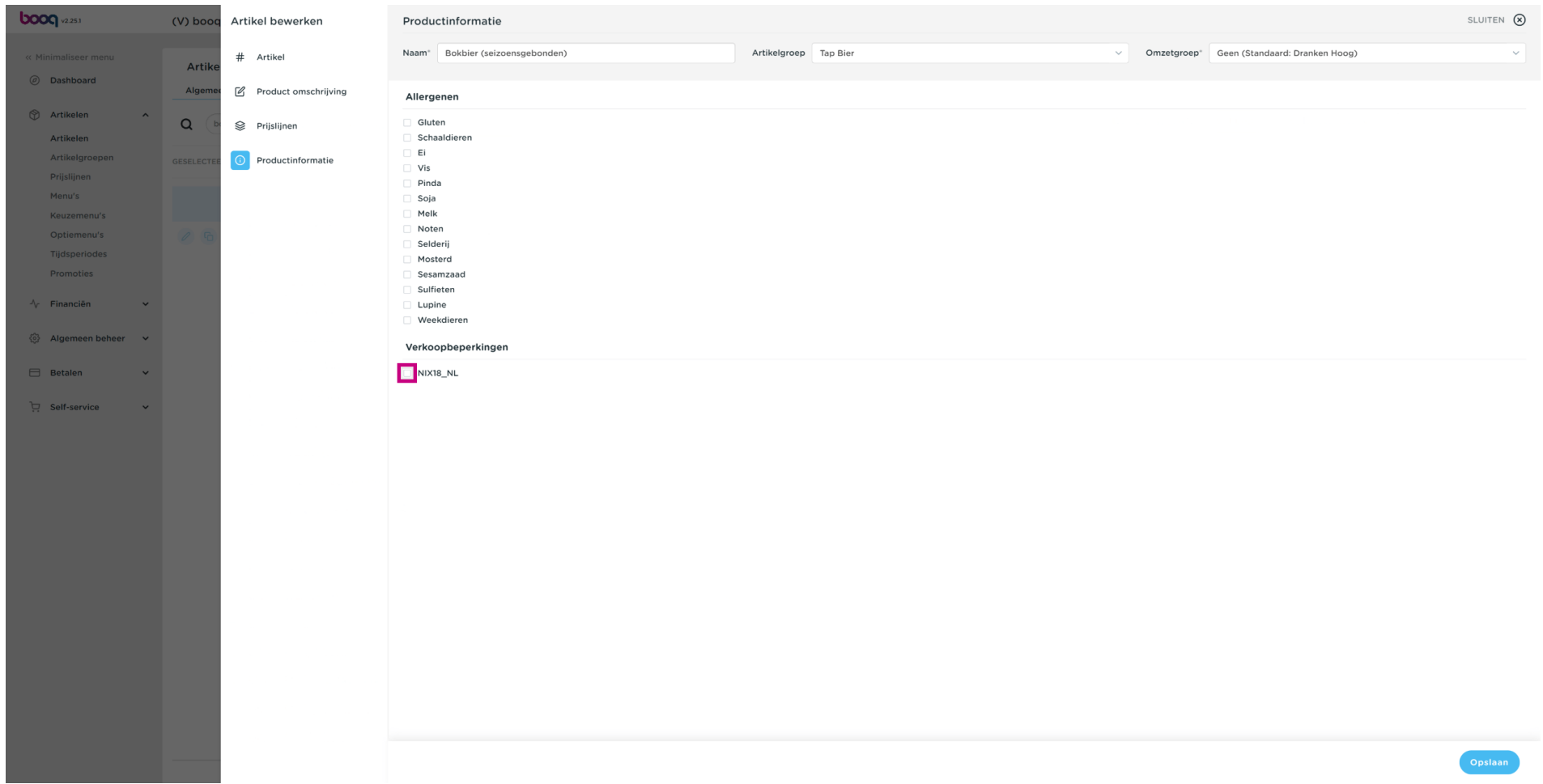

## Klik op Opslaan.  $\odot$

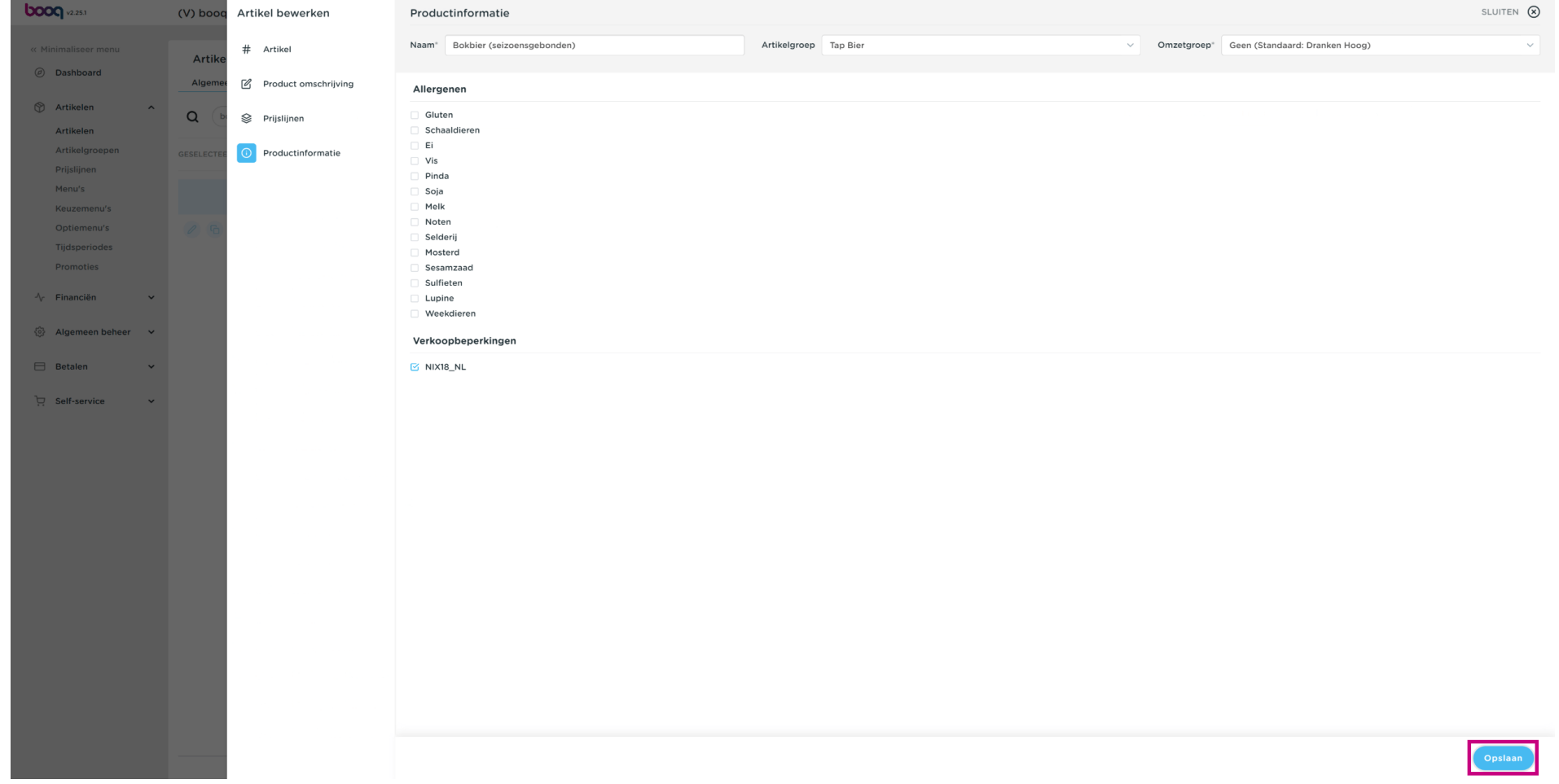

### Klik op Artikelgroepen.  $\odot$

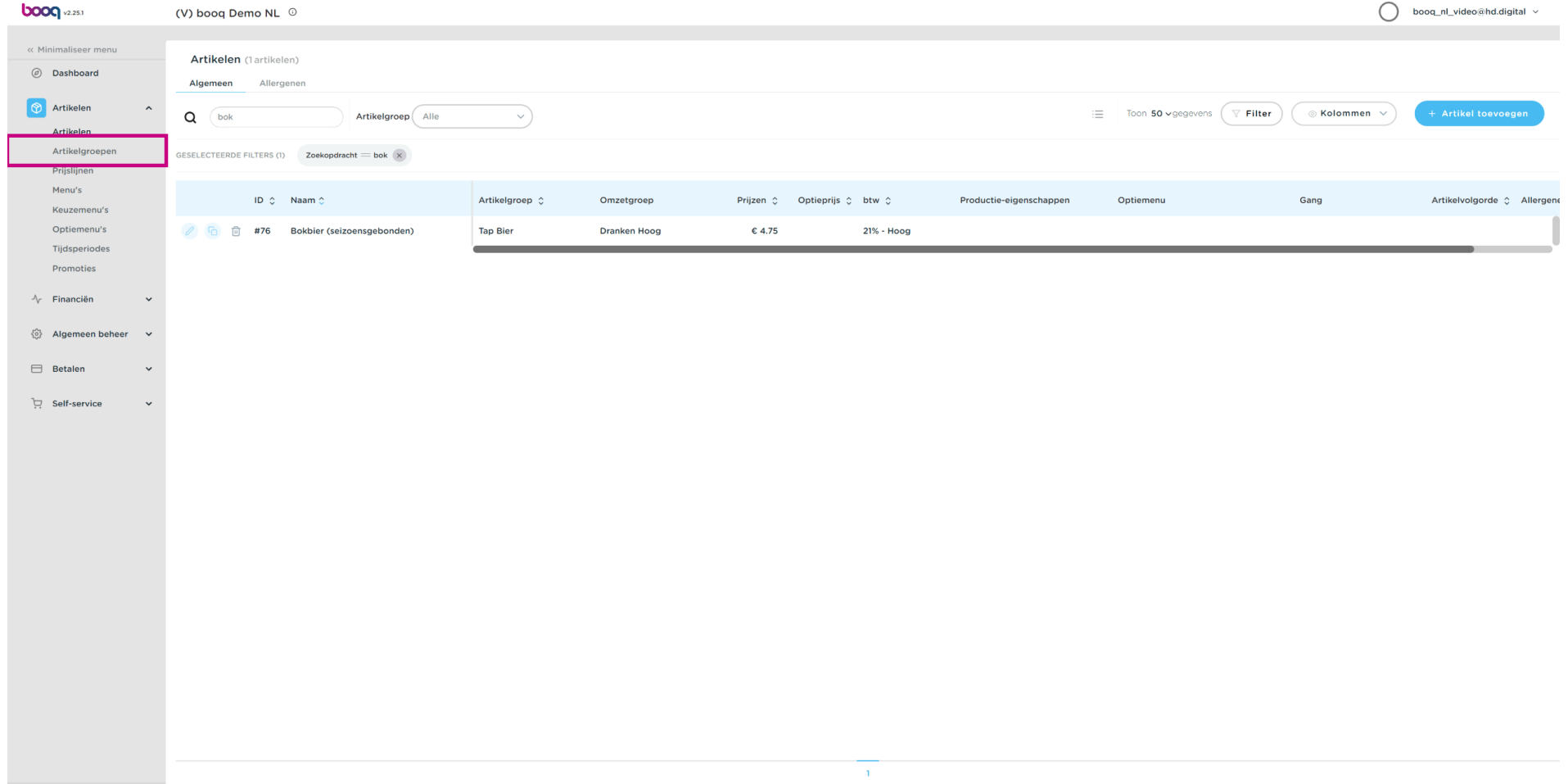

 $\odot$ 

**boog** 

# Klik op de pijl naast Drankjes. Let op: als je verkoopbeperkingen gelden voor een eten, doe dan hetzelfde door op de pijl naast Food te klikken.

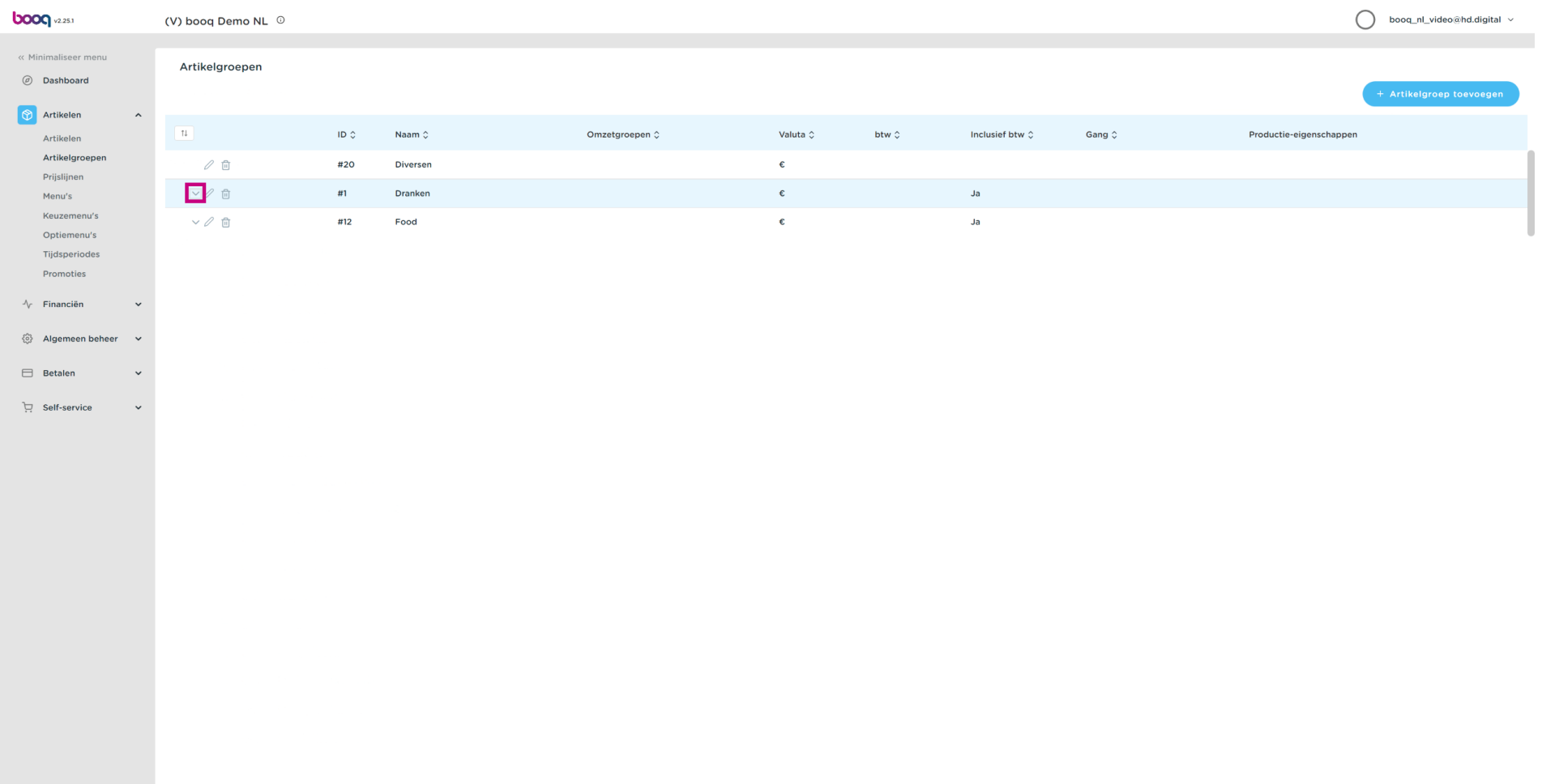

### Klik op het potloodpictogram  $\odot$

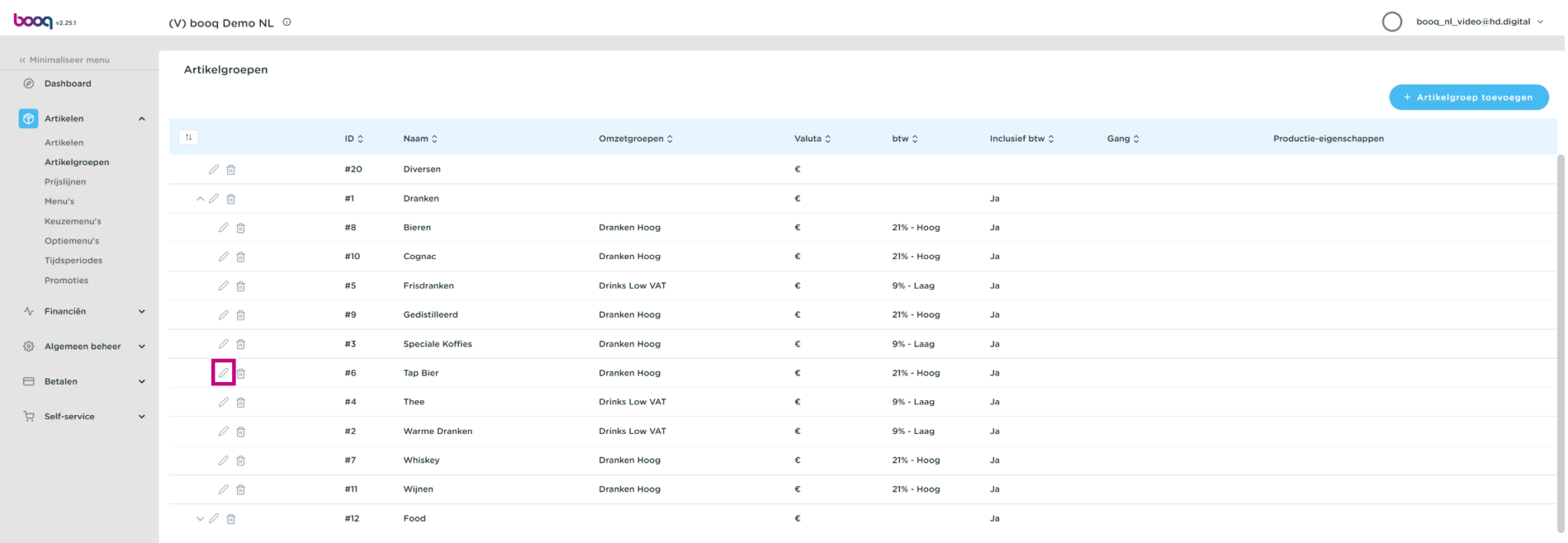

### Klik op Productinformatie.  $\odot$

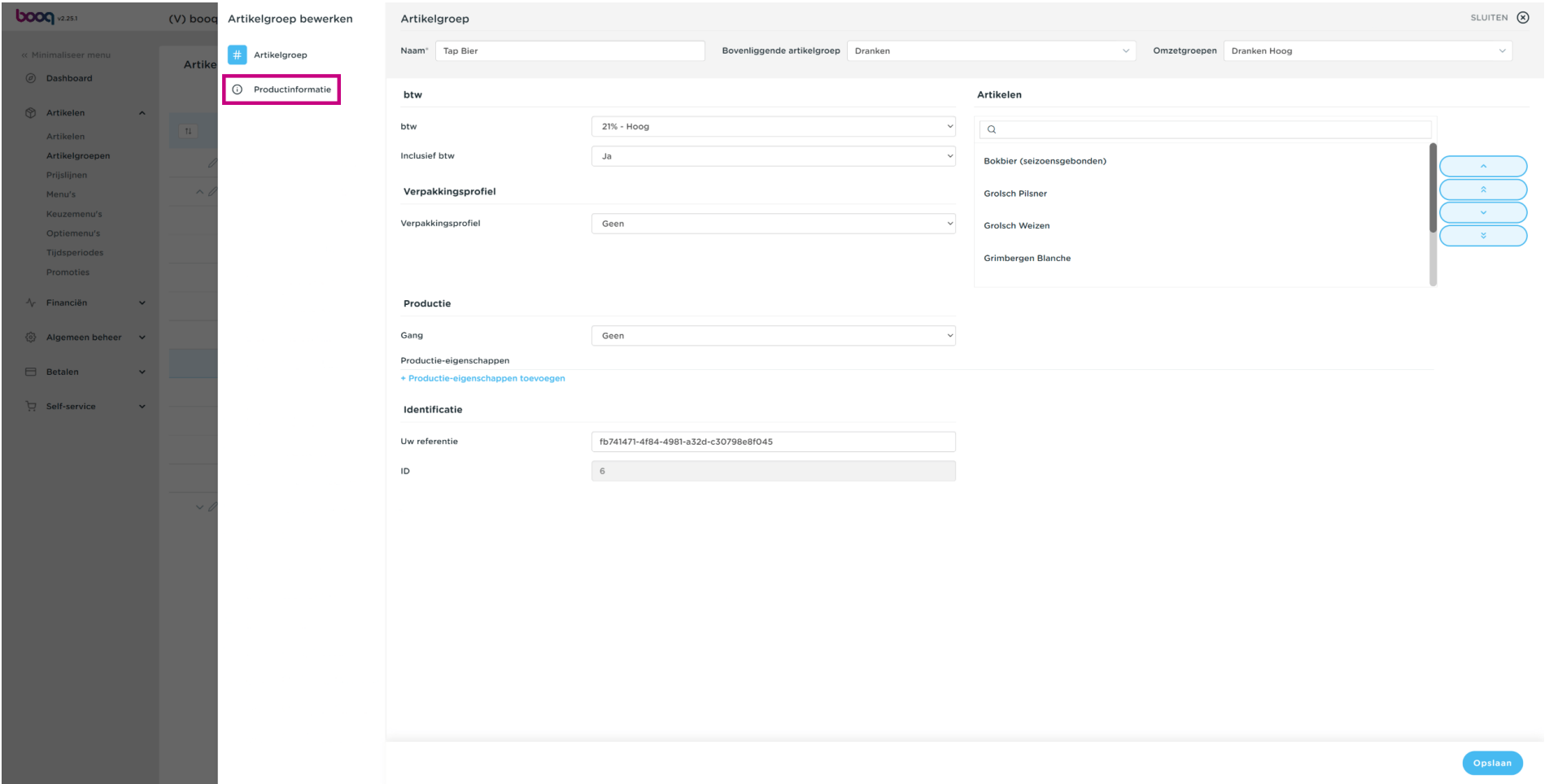

 $\bigcirc$ 

**boog** 

Vink het vakje aan onder Verkoopbeperkingen om alleen Bok-bier toe te staan aan personen ouder dan 18 jaar.

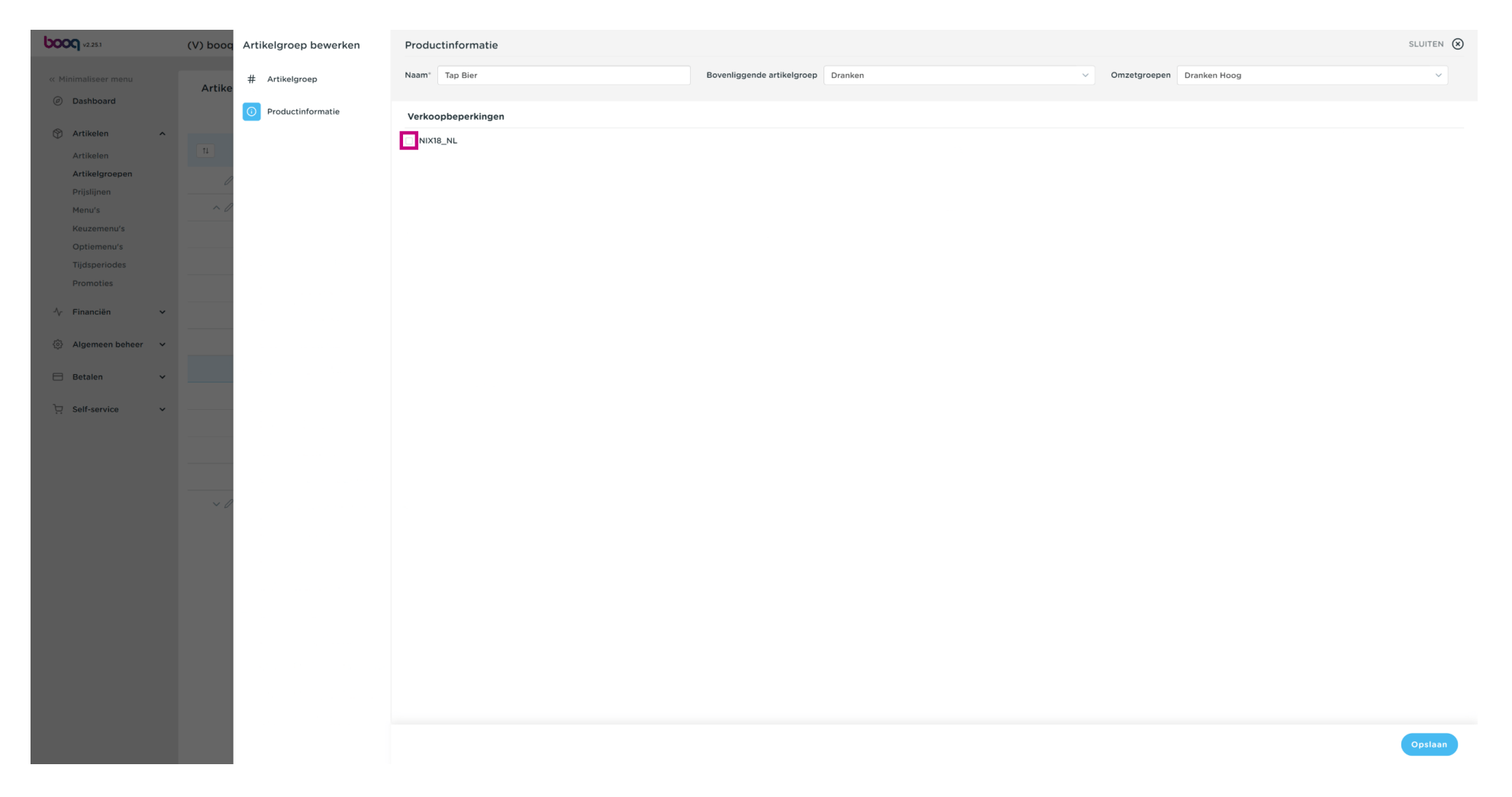

### Klik op Opslaan.  $\odot$

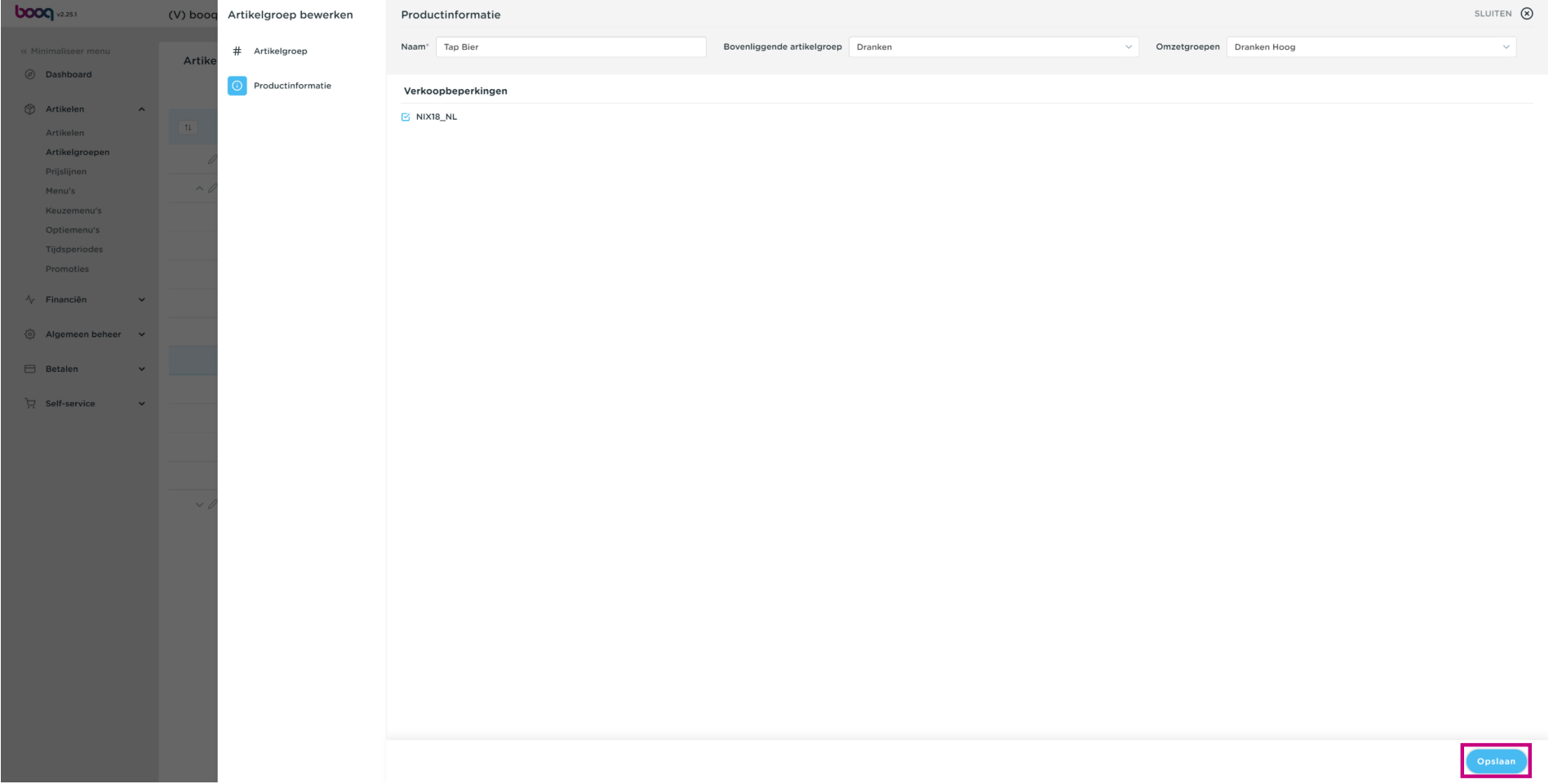

### Dat is het. Je bent klaar.  $\odot$

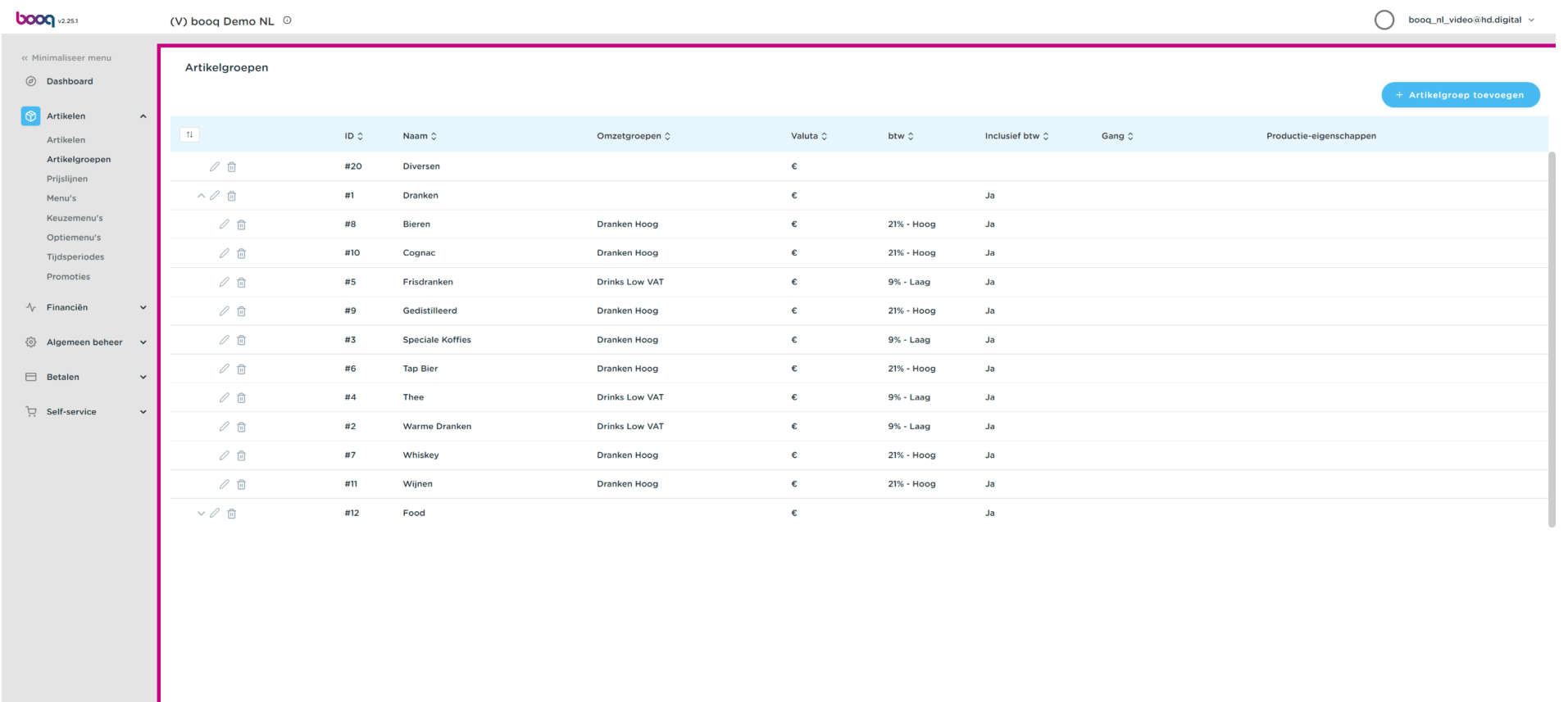

Verkoopbeperkingen

**boog** 

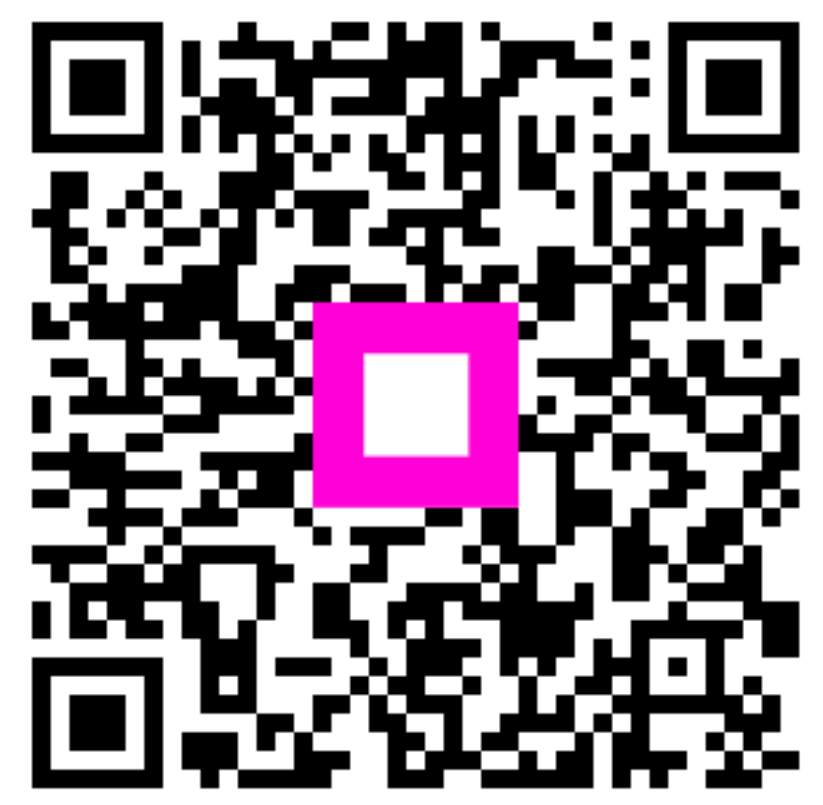

Scan to go to the interactive player